### **General Settings**  $\mathbb{C}_2$

### **v** Volume  $\triangleleft$   $\emptyset$  /  $\triangleleft$   $\times$

Set the volume of the product. There are 2 options:

- (a) Enable
- $\triangleleft$   $\times$  Off

## **Power off**  $\binom{n}{505}$  /  $\binom{5}{50}$

When this function is enabled, if there are no actions taken within a set time frame (except while recording or connected to Wi-Fi), the product will automatically shut down.

There are 2 options:

- $\cdot$  ( $\overline{\mathbf{Q}}$  60 seconds
- $\cdot$   $\mathbb{Q}_6$  off

### **Date / Time 12**

Set the date and time of the product。

- 1. The display shows the date and time setting screen, "Y M D hh:mm:ss";
- 2. The item to be adjusted will be highlighted with a black background color, press the  $\mathcal{Q}_0$  or  $\overline{\mathcal{P}}$  button to adjust the value, press the  $\Theta$  button to confirm;
- 3. After adjusting the "minute" value, press the  $\odot$  button to enter the secondary level menu interface.

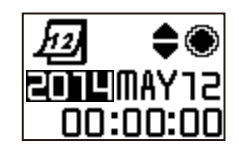

### ■ Format <sup>BD</sup>III

Format can clear all data stored in the memory card or the internal memory.

When a memory card is inserted, only the card can be formatted. If you need to format the internal memory, remove the memory card first.

There are 2 options:

- YES Confirm
- NO Cancel

If select **YES**, press the  $\odot$  button to start formatting, and back to the secondary level menu interface after finishing.

### ■ Reset settings

Reset settings can recover all product settings to the factory defaults (except for date and time).

There are 2 options:

- YES Confirm
- NO Cancel

If select **YES**, press the  $\odot$  button to start resetting, and back to the secondary level menu interface after finishing.

# **FW** version

FW version can display the current version. Press the  $\odot$  button to back to the secondary level menu interface.

When a new version is stored in the memory card, the firmware can be updated.

There are 2 options in the update firmware interface:

- YES Confirm
- NO Cancel

If select **YES**, press the  $\odot$  button to start updating, and the product will automatically shut down after finishing.

 $\circ$  If the low battery warning is shown, charge the battery before updating the firmware.

### **Movie Settings**

#### **Unfold mode (for Movie mode / Loop recording mode / Time Lapse mode)**

An Image unfold mode with several different effects has been provided for you. This function only modifies the unfold effect of a file instead of saving the display effect as a new file or replacing the original file.

There are 4 options:

- $\bigcap$  Dome  $*^1$
- $\bigoplus$  Front  $*^2$
- $\Box$  Seg  $*^1$
- $\cdot$  Q Ring  $*^1$
- \* 1 indicates that the default movie size corresponding to this option
	- is  $\frac{FHD}{\text{mean}}$ , which is not displayed when the movie size is set to  $\frac{HHD}{\text{mean}}$  or  $\frac{1072}{10150}$  .
- $*<sup>2</sup>$  indicates that the default movie size corresponding to this option is  $\frac{N+10}{\ln 100}$ , which is only displayed when the movie size is set to  $\frac{N+10}{\ln 100}$  or  $\frac{1072}{11150}$  .
- **If** the movie size will automatically be restore to its default when switching between the  $*^1$  and  $*^2$  options.

#### **Movie size (for Movie mode / Loop recording mode / Time Lapse mode)**

Movie size refers to the image resolution during recording. There are 9 options:

- $\frac{FHD}{450}$  1920×1080(30fps)  $*^1$
- $\frac{1440}{13130}$  1440×1440(30fps)  $*^2$
- $\frac{1072}{11130}$  1072×1072(30fps) \*<sup>2</sup>
- $\frac{\text{HD}}{\text{Hilm}}$  1280×960(50fps)  $\star^1$
- $\frac{HD}{1280 \times 960}$ (30fps)  $\star^1$
- $\frac{\text{HD}}{\text{EBB}}$  1280×720(60fps)  $\star1$
- $\frac{HD}{69100}$  1280×720(30fps)  $*^1$
- WVGA 848×480(60fps)  $*^{1} *^{3}$
- WVGA 848×480(120fps)  $*^{1} *^{3}$
- $\circledcirc$  $*^1$  indicates that the display is available in the  $\bigcirc$  /  $\bigoplus$  /  $\bigcirc$  status.
- $*^2$  indicates that the display is available in the  $\bigoplus$  status.
- \*<sup>3</sup> indicates that the selection is unavailable in the Loop recording or Time Lapse modes. If such a movie size is set while in Movie mode, the movie size will be automatically set to  $\frac{FHD}{\sqrt{F\cdot A}}$  when switching to Loop recording or Time Lapse modes.

#### $WGBA$  High speed movie:

- ① The product shoots ultra high speed movies, and plays back with normal 30fps speed, in order to capture visually indistinguishable moments easily.
- ② The maximum recordable time is 60 seconds, when the time reaches 60 seconds, the product will automatically stop recording
- ③ The sound cannot be recorded.
- ④ Motion detection is invalid.

#### **Time Lapse (for Time Lapse mode)**

There are 6 options:

- $\overline{31}$  1 second
- $\overline{R}$  2 seconds
- $\overline{3}$  15 seconds
- $\overline{3}$  10 seconds
- **ज्ञिति** 30 seconds
- $\overline{3}$  60 seconds

 Time Lapse mode:

**10 WVGA** or WVGA cannot be selected.

② Motion detection is invalid.

**Loop recording (for Loop recording mode)** There are 2 options:

 $\cdot$   $\overrightarrow{CD}$  5 minutes

 $\cdot$   $\overrightarrow{410}$  10 minutes

Deop recording mode:

**10 WVGA** or WVGA cannot be selected.

② Motion detection is invalid.

#### ■ Motion detection (for Movie mode)

Motion detection means that if the product detects moving objects entering into the LCD screen, it will automatically start recording. During the recording process, if there is no moving object detected for 10 continuous seconds, the recording will be automatically paused.

There are 2 options:

- • Off
- **※** Enable
- 1. Enter the tertiary menu interface of Motion detection, select  $\mathbf{\hat{R}}$ , and back to main screen.
- 2. The display shows the  $\bigotimes$  icon. Press the  $\odot$  button, the product start detecting. If the product detects moving objects, it will automatically start recording
- 3. The product will stop recording when there is no change in the image within 10 seconds. When the image changes again, the product will start recording automatically, and this time it will regenerate a video file.

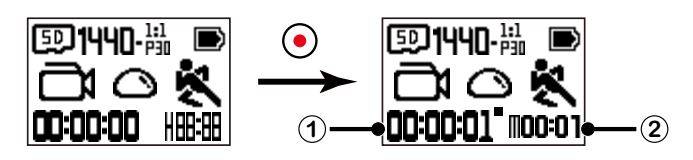

① Indicates the total time of recording ② Indicates the total time from enable the Motion detection

- 4. Repress the  $\odot$  button to stop recording and detecting.
- WGA cannot be selected when the Motion detection is enable.
- **Wind cut (for Movie mode / Loop recording mode / Time Lapse mode)**

Wind cut refers to the reduction of noise caused by wind. There are 2 options:

- $\cdot \quad \approx$  Enable
- $\cdot$   $\Rightarrow$  Off
- **White balance (for Movie mode / Loop recording mode / Time Lapse mode)**

White balance means that the user adjusts the color temperature under different light sources to ensure that the colors are reproduced correctly.。 There are 5 options:

- $\cdot$   $\frac{\text{AUTO}}{\text{W}R}$  Auto white balance
- **※ Daylight**
- **Cloudy**
- • Fluorescent
- Under water

## **Still Settings**

#### **Unfold mode(for Shooting mode / Burst shot mode)**

An Image unfold mode with several different effects has been provided for you. This function only modifies the unfold effect of a file instead of saving the display effect as a new file or replacing the original file.

There are 4 options:

- $\bigcirc$  Dome  $^{\star1}$
- $\bigoplus$  Front  $*^2$
- $\boldsymbol{\cdot} \ \pmb{\box{ } }$  Seg  $^{\star1}$
- $\boldsymbol{\cdot} \ \textcolor{red}{\bigotimes}$  Ring  $^{\star1}$
- \* 1 indicates that the default photo size corresponding to this option is

 $\boxed{10M}$ , which is not displayed when the photo size is set to  $\boxed{10M}$ .

- $*<sup>2</sup>$  indicates that the default photo size corresponding to this option is
	- $\boxed{5M}$ , which is only displayed when the photo size is set to  $\boxed{5M}$  or <u>am</u>
- The photo size will automatically be restore to its default when switching between the  $*^1$  and  $*^2$  options.

#### **Photo size(for Shooting mode / Burst shot mode)**

Photo size indicates the number of pixels used to capture the images. A photo having higher image resolution contains more details and is capable of better meeting big-screen fine photo printing requirements.

There are 3 options:

- 10M 3264×3264(1:1)  $*^1$
- $\overline{SM}$  2592×1944(4:3)  $*^2$
- $\overline{\text{cm}}$  1920×1080(16:9)  $*^2$
- $^{\ast 1}$  indicates that the display is available in the  $\bigcirc$  /  $\boxminus$  /  $\bigcirc$  status.
- $^{\star 2}$  indicates that the display is available in the  $\bm{\oplus}$  status.

#### **White balance(for Shooting mode / Burst shot mode)**

White balance means that the user adjusts the color temperature under different light sources to ensure that the colors are reproduced correctly.。 There are 5 options:

- $\cdot$  Auto white balance
- $\mathbf{\mathsf{K}}$  Daylight
- **Cloudy**
- • Fluorescent
- Under water

# **Operational Applications**

The User Manuals for the Applications "PIXPRO SP360" (for smart device and for PC) are available at the website location below:

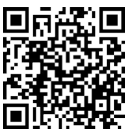

http://kodakpixpro.com/AsiaOceania/cn/support/downloads.php

Please review the following items before your first connection:

- 1. Please do not use in places having high intensity magnetic field, electrostatic and electric wave interference (for example near a microwave oven), which may cause failure in receiving signals.
- 2. Please do not use Wi-Fi or NFC connection functionality on a plane.
- 3. To maintain a connection, please keep Action Cam within 20 meters (65 feet) without signal shielding interference.
- 4. Action Cam and the smart device can only be connected one to one.
- 5. Action Cam and PC only be connected one to one.

### **Connect with Smart Device**

Your smart device operating system version needs to be iOS 6 or higher, or Android 4.0 or higher.

#### **Download and Install App**

Download the App installation package (App name: PIXPRO SP360) **to your smart device from the path below**, and install it following the instructions on the interface.

For Android devices, search and download the App "PIXPRO SP360" in Google play, and install it following the instructions on the interface.

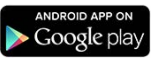

■ For Apple devices, search and download the App "PIXPRO SP360" in App store, and install it following the instructions on the interface.

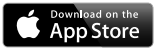

#### **Wi-Fi Connection Method (Android System and iOS System):**

- 1. Action Cam: check SSID (PIXPRO-SP360\_XXXX) and password (the initial password: 12345678) indicated on the label in the battery compartment of the Action Cam. In the main interface, press the  $\mathbb{A}$  button to switch to Wi-Fi mode.
- 2. Smart device: enable Wi-Fi mode, it will automatically search the nearby Wi-Fi hotspots. Select the one with the same SSID (PIXPRO-SP360\_XXXX) and input the password. Upon connection, you can tap App icon  $\sum_{n=1}^{\infty}$  to start using the App.

#### **NFC Connection Method (Android System)::**

- 1. Enable NFC mode on your smart device.
- 2. Use your smart device to slightly touch the NFC mark on the Action Cam; if the smart device has a prompt tone or vibration, it means the connection is successful.
- 3. The APP will open automatically on your smart device.
- The NFC feature will be available only when your smart device's screen is unlocked.
- After successful connection of your smart device with Action Cam, if you use another Action Cam to touch the smart device, the previous connection will be replaced.

### **Connect with Computer**

Your computer operating system version needs to be Mac OS X10.7 or higher, or Window 8/7 or higher.

#### **Installing the Application**

Put the CD-ROM, one of the accessories, into the CD-ROM drive of the computer. The installation interface will appear after the driver operates automatically, click the icon on the interface and then complete installation according to hints on the interface. After a successful installation, an icon  $\leq$  will appear on the desktop.

#### **1.The Wi-Fi Connection (for Remote Viewfinder / Playback & Edit):**

- 1.1. Action Cam: check SSID (PIXPRO-SP360\_XXXX) and password (the initial password: 12345678) indicated on the label in the battery compartment of the Action Cam. In the main interface, press the  $\triangle$  button to switch to Wi-Fi mode.
- 1.2. PC: enable Wi-Fi mode, it will automatically search the nearby Wi-Fi hotspots. Select the one with the same SSID (PIXPRO-SP360\_XXXX) as the Action Cam and input the password. Upon connection, you can double click the App icon  $\Box$  on the desktop to start using the App.

#### **2.The USB Connection (for Playback & Edit):**

- 2.1. Use a Micro USB cable to connect a computer (the computer should already be on) to the Action Cam. During the connection process, the Action Cam will display "Connecting ...", and the computer will automatically detect the Action Cam.
- 2.2. Double-click the application icon  $\sum_{n=0}^{\infty}$  on the desktop to begin using.

#### **3.Read Image Data in Computer Disk:**

- 3.1. Use a Micro USB cable to connect a computer (the computer should already be on) to the Action Cam. During the connection process, the Action Cam will display "Connecting ...", and the computer will automatically detect the Action Cam.
- 3.2. Open the folder of the product on the computer and copy the data you need to the computer. After transmission is completed, please cancel the USB connection by safely pulling out the USB device from the computer system.
- 3.3. Pull out the Micro USB cable. The product will automatically shut down.
- 3.4. Double-click the application icon  $\Box$  on the desktop to begin using.

### **Action Cam operations when in Wi-Fi mode**

- When in Wi-Fi mode, press the  $\mathcal{Q}_n$  button to immediately disconnect and exit Wi-Fi mode.
- 1. The Action Cam will enter the Waiting for Connection interface after entering Wi-Fi mode:

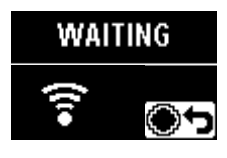

Now press the  $\odot$  button in order to choose whether or not to turn off Wi-Fi. After pressing the  $\mathcal{Q}_0$  or  $\overline{\mathcal{P}}$  buttons to select **YES**, press the  $\odot$ button to exit Wi-Fi mode.

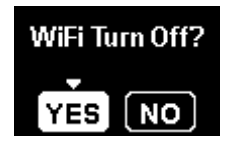

2. When the Wi-Fi connection is successful, enter the Wi-Fi connection interface.

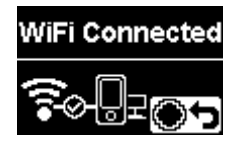

Now press the  $\odot$  button in order to choose whether or not to disconnect. After pressing the  $\triangle$  or  $\overline{\mathcal{P}}$  buttons to select **YES**, press the  $\odot$  button to wait for the Connection interface

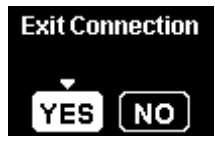

3. When "PIXPRO SP360 | is enabled on a smart device or computer, enter the App connected interface.

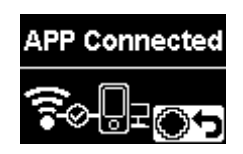

Now press the  $\odot$  button to select whether or not to disconnect. After pressing the  $\mathcal{Q}_0$  or  $\overline{\mathcal{P}}$  buttons to select, press the  $\overline{\mathcal{Q}}$  button to wait for the Connection interface.

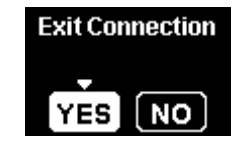

4. Enter the Recording interface after the remote control starts recording.

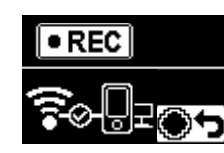

Now press to  $\odot$  button to select whether or not to disconnect (stop recording). After pressing the  $\mathcal{Q}_0$  or  $\overline{\mathcal{P}}$  buttons to select **YES**, press the  $\odot$  button to wait for the Connection interface.

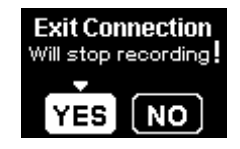

If connection is cut off while recording, the Action Cam will continue to record and enter the Connectionless recording interface.Now press the  $\odot$  button to select whether or not to stop recording. After pressing the  $\mathbb{R}$  or  $\overline{\mathbb{P}}$  buttons to select **YES**, press the  $\odot$  button to wait for the connection interface.

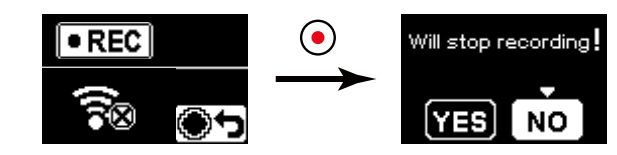

### **Micro USB interface**

### **Charging**

 $(\Box 13)$ 

### **Using an external power supply**

In case of low battery power, or when a long-term power supply needed, an external power supply (AC adapter, vehicle power supply, portable power supply or other power unit) can be used instead of a battery. At this time, the setting of functions, photography, and other operations can be performed.

When powered on, use a Micro USB cable to connect the Action Cam to an external power supply. When connected with an external power supply, " be displayed on the LCD, but the battery will not be charged.

When powered off, use a Micro USB cable to connect the Action Cam to the external power supply. Press and hold the  $\triangle$  button to power on. When

connected to an external power supply,  $\blacksquare$  will be displayed on the LCD, but the battery will not be charged.

Requirements for the external power supply: output power supply of 5 V, output current of 1 A.

When powered on with a battery inserted, press ahd hold the  $\mathcal{L}_b$  button to shut down and begin charging the battery.

In a shutdown state where the Action Cam was set to the Loop recording mode before shutdown, use a Micro USB cable to connect the Action Cam to the AC adapter (or an external power supply). The Action Cam will automatically start up and start recording. (For example: when the Action Cam is connected to a vehicle power supply, it will start and record automatically when the automobile starts. And stop recording after the automobile shuts down, the Action Cam will shut down automatically after saving the recorded files.)

### **Data transmission**

Use a Micro USB cable to connect the Action Cam to a computer and copy files from the Action Cam to the computer.

The steps are as follows:

1. Use a Micro USB cable to connect a computer (the computer should be on) to the Action Cam. During the connection, the Action Cam will display "Connecting ...", and the computer will automatically detect the Action Cam.

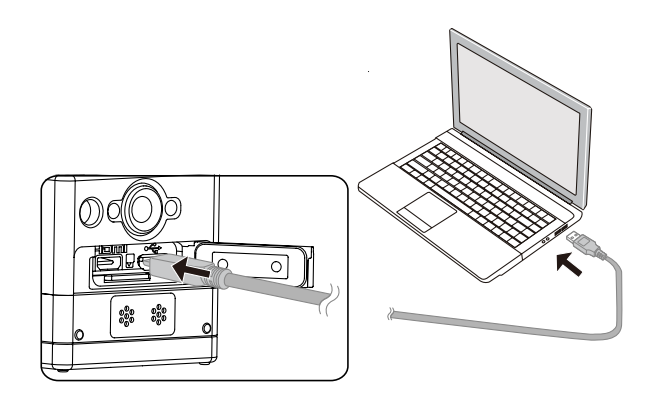

2. Open the Action Cam folder on the computer to copy the needed files to the computer. After the transmission is completed, please unplug the USB

connection in a safe manner according to the computer's settings.

- 3. Unplug the Micro USB cable and the Action Cam will automatically shut down.
- The Action Cam supports Windows 8/7 and Mac OS X (V10.6.8~V10.9) systems. (国)
- If there is a memory card inserted into the Action Cam, only files in the memory card will be read. If you want to read files in the internal memory, please remove the memory card before connecting to the computer.

### **Micro HDMI interface**

The Action Cam can play back videos and photos on a TV through a Micro HDMI cable.

Steps are as follows:

1. Use a Micro HDMI cable (to be purchased separately) to connect an HDMI-compliant TV and the Action Cam (the Action Cam and the TV need to be powered on);

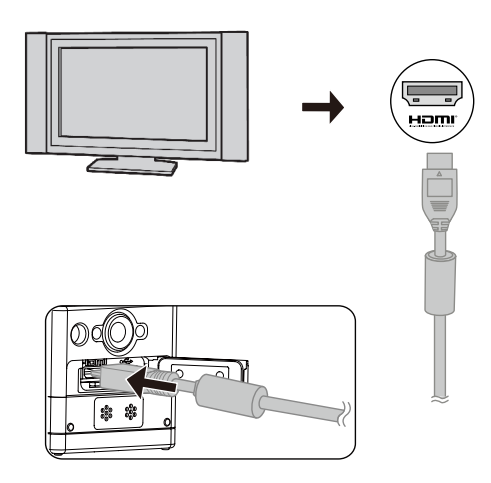

- 2. "Connecting ..." will be displayed on the Action Cam. After the connection is successful, files in the intelnal memory or the memory card will be displayed on the TV.
- 3. Press the  $\mathcal{Q}_0$  or  $\overline{\mathcal{P}}$  buttons browse the files to be switched.
- 4. When a video file appears on the screen, press the  $\odot$  button to start playback, press the  $\oslash$  button to rewind, press the  $\heartsuit$  button to fast forward, and press the  $\odot$  button again to pause playback.

When the Action Cam is connected to the TV while powered off, press and hold the  $\mathcal{Q}_s$  button to power on.

# **Appendices**

# **Specifications**

Design and specifications are subject to change without notice.

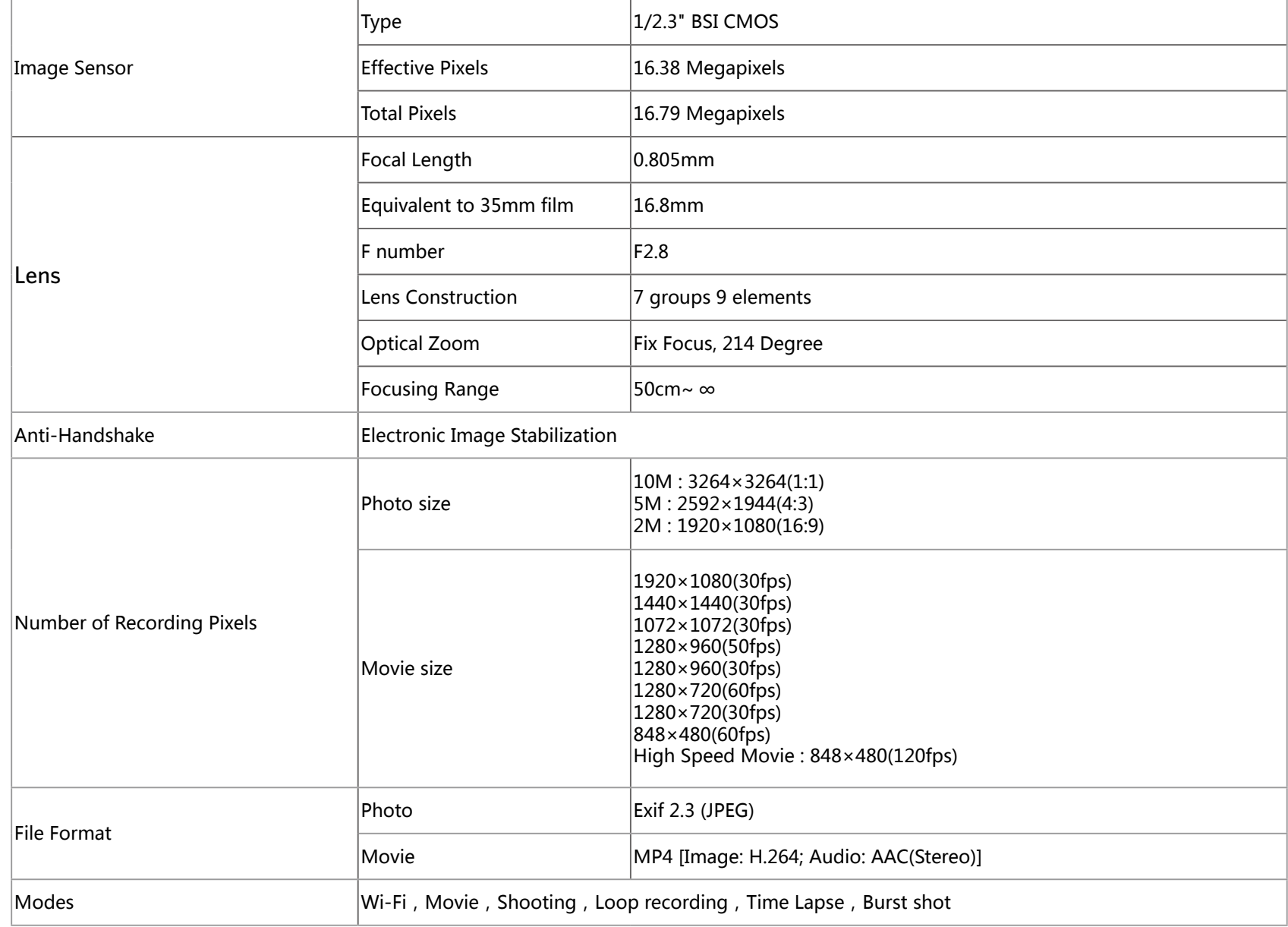

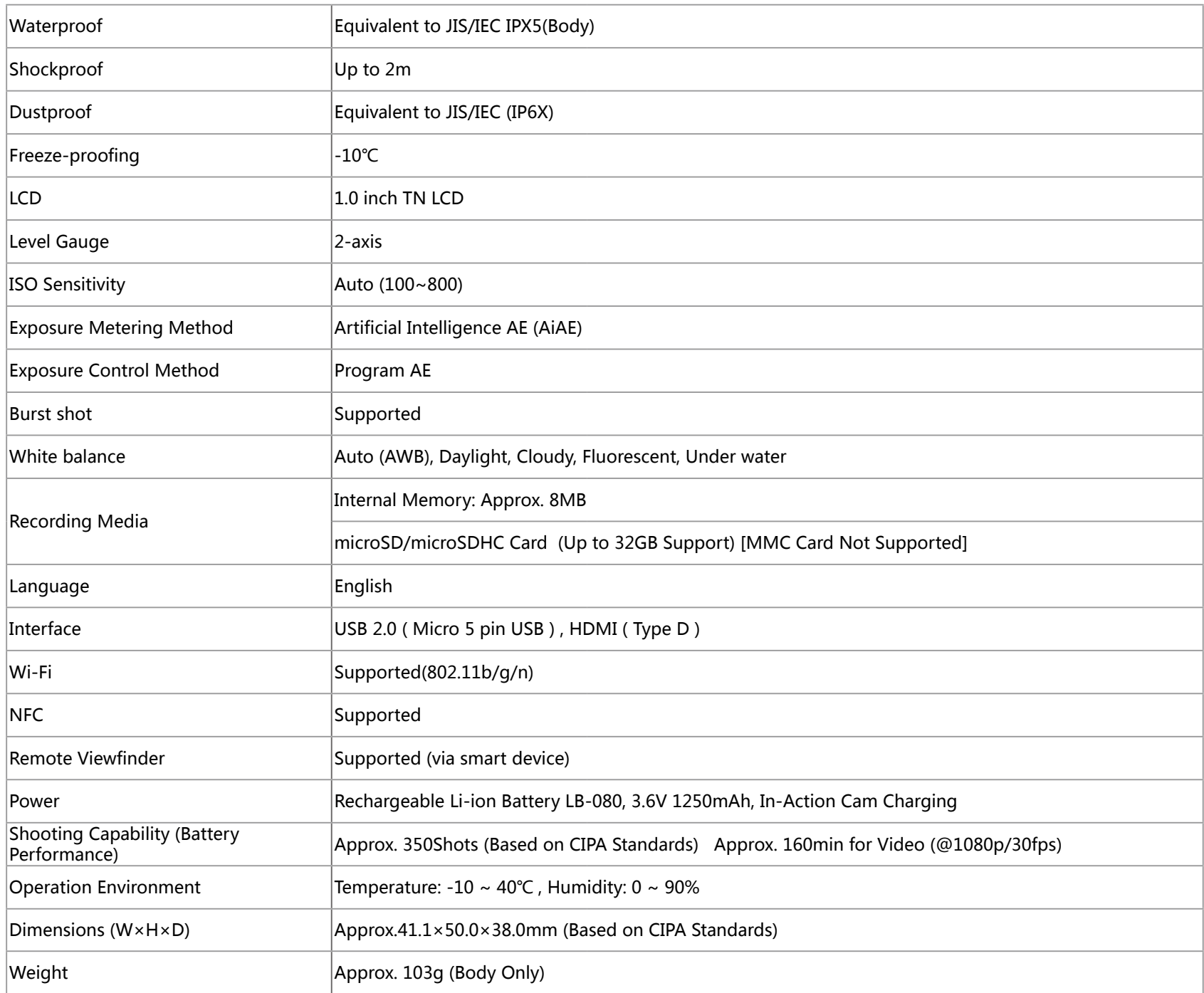

# **Prompts and Warning Messages**

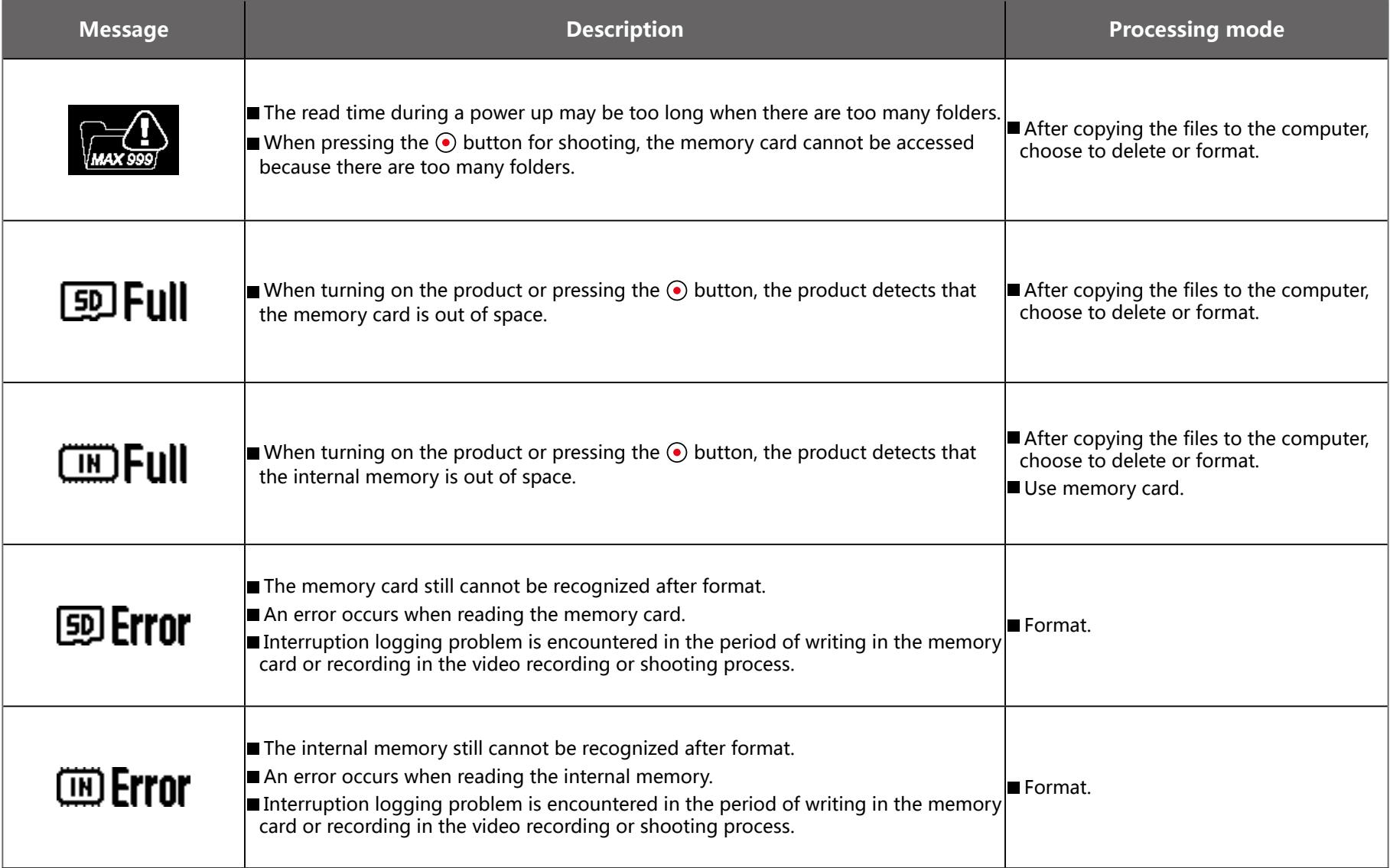

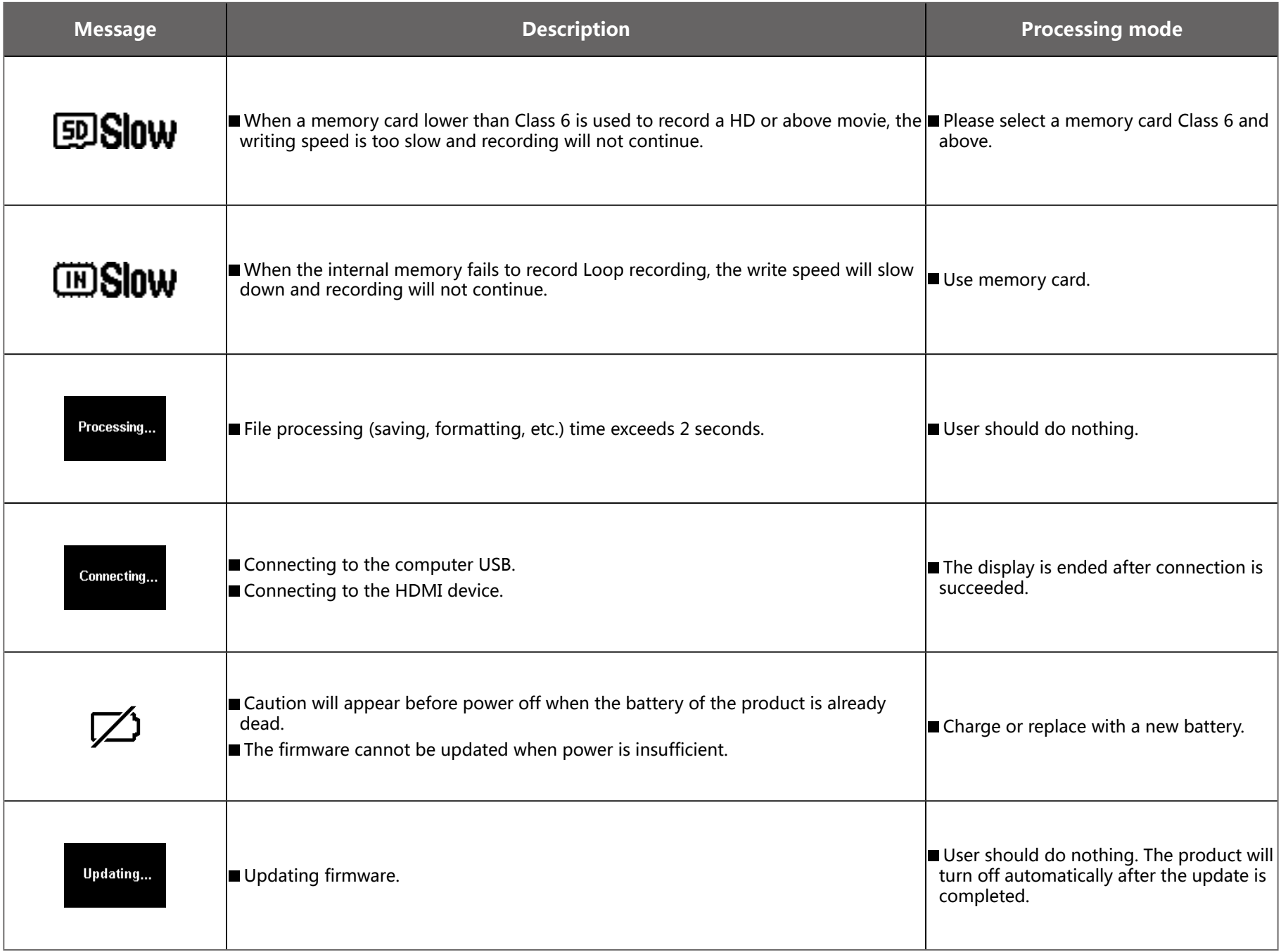

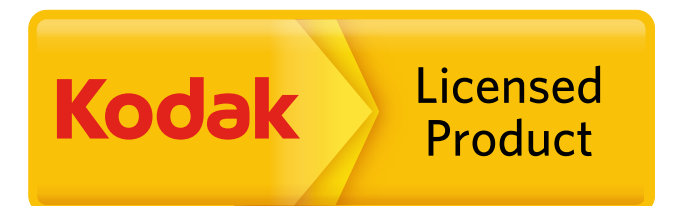

The Kodak trademark and trade dress are used under license from Kodak. © 2014 by JK Imaging Ltd. All rights reserved. JK Imaging Ltd. 1411 W. 190th Street, Suite 550, Gardena, CA 90248, USA www.kodakpixpro.com